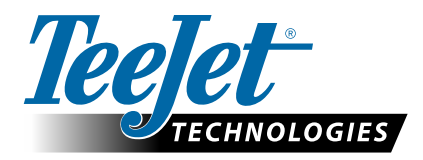

# **RADION 8140**

### **AUTOMATIC SPRAYER CONTROL REFERENCE GUIDE SOFTWARE VERSION 1.06**

### **1) Change Units**

- 1. From the Operations Screen, press the GREEN ARROW
- 2. Press the HOME button  $\bigcap$
- 3. From the Home screen, press the CONSOLE button  $\Box$ .
- 4. Press **Cultural** .
- 5. Press on the Units selection.
- 6. Choose **US Turf**

*Figure 1: Navigation Steps to Changing Units*

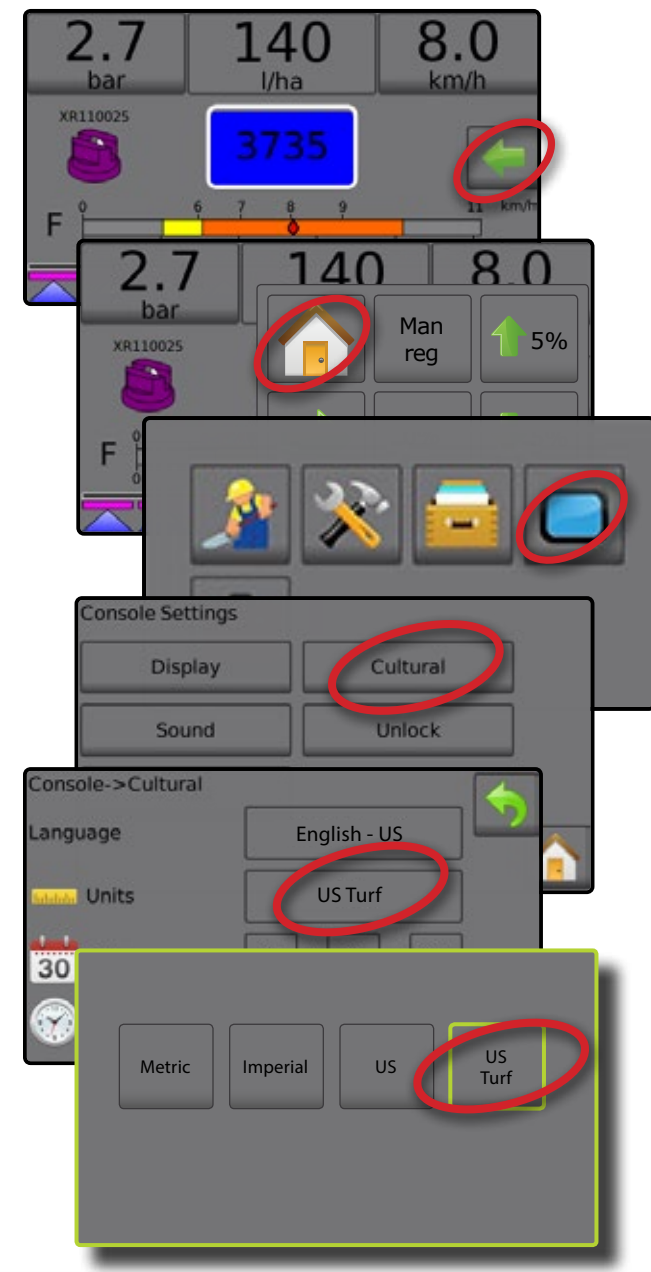

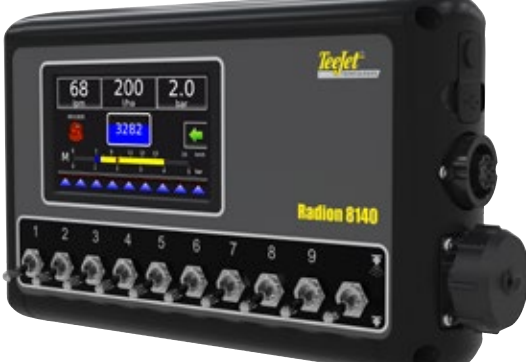

#### **2) Personalize Selectable Information**

- 1. Press either the left or right Selectable Information section.
- 2. Select one (1) of six (6) available options to display for each side (options depend upon equipment in use).
	- ► Volume Applied displays volume applied for the current job number
	- ►Flow Rate displays current flow rate
	- ►Flow Pressure displays current flow pressure
	- ►Speed displays vehicle speed
	- ►Area Applied displays applied area for the selected job number
	- $\blacktriangleright$  Job Number displays the current job number To change Job Number go to Home-> Data-> Jobs-> Job Number.

#### *Figure 2: Selectable Information*

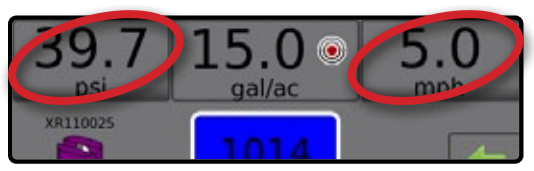

#### *Figure 3: Selectable Information Options*

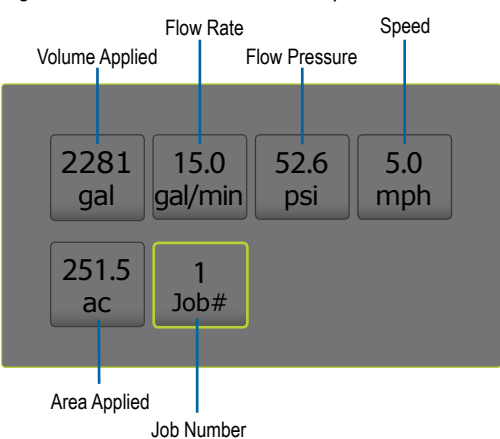

## Radion 8140 Automatic Sprayer Control

### **3) Establish Target Application Rates**

The selected target rate can be changed either on the Operation screen or in Settings->Job Parameters.

Application Rate displays or give access to:

- ►Application Rate while application is active, displays the actual application rate
- ►Target Application Rate while application is inactive, displays the target rate of product to apply.
	- ◄Automatic regulation mode Target Application Rate symbol will be active  $\circledcirc$ 
		- Use the Boost/Step Percent Increase/Decrease buttons  $\left(1.5\% \right)$   $\left(1.5\% \right)$  to adjust the Target Application Rate
	- ◄Manual Regulation Mode manual regulation symbol will remain active  $\mathbb{P}$
- ►Preset Target Application Rates Options Menu defines the target rate of product to apply for the selected number. These settings will be the same for all active jobs. Range is 0 to 700.6 gallons/acre / 6,554 litres/hectare / 16.08 gallons/1,000 square feet.
- 1. Press the Application Rate selectable section.
- 2. Select the Target Applicaiton rate to be changed.
- 3. Press KEYBOARD button  $\frac{1}{2}$ .
- 4. Type the desired rate then press the ACCEPT icon  $\blacktriangleright$ .

*Figure 4: Set three different Target Application Rates* 

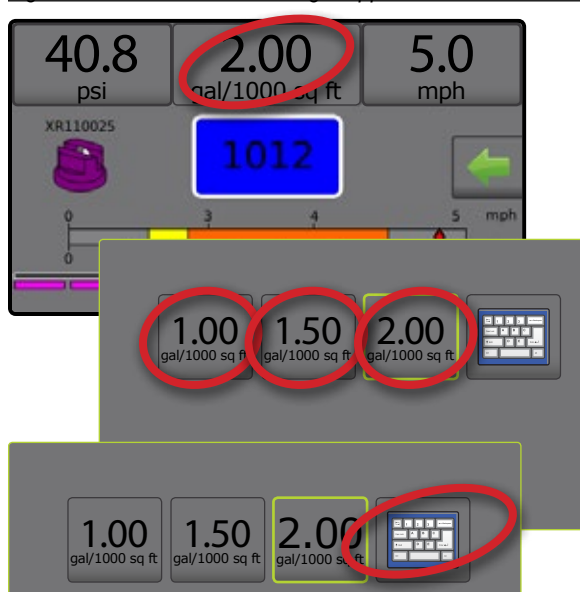

### **4) Chose Between Regulation Modes**

Automatic Regulation Mode will automatically adjust the application rate based on the current speed in reference to the target rate.

Manual Regulation Mode will retain an established regulation valve setting regardless of speed.

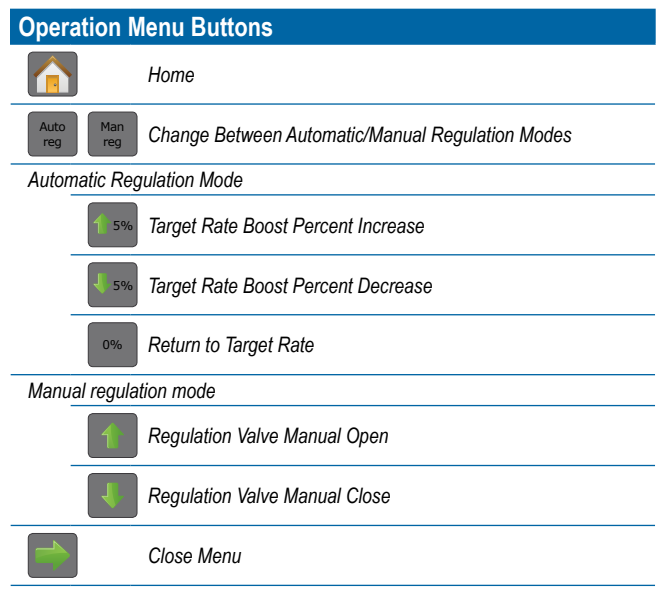

*NOTE: The Regulation button displays the regulation mode that may be selected not the active regulation mode.*

#### *Figure 5: Navigation to Set-up Auto/Manual Mode*

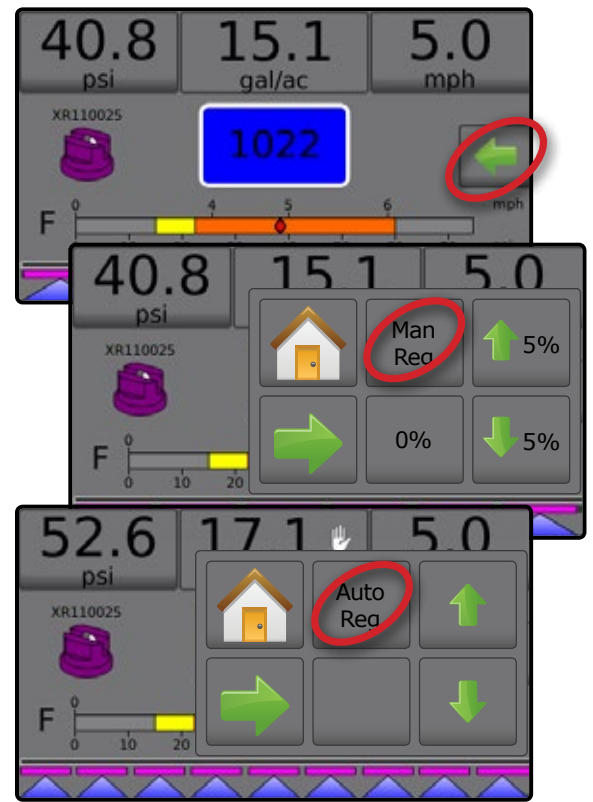

Application Rate (gal/1000 sq ft)

2.00

4 || 5 || 6 || <-

**Creat** 

 $1 \quad \begin{array}{|c|c|c|c|c|} \hline 1 & 2 & \end{array}$  3

 $\boldsymbol{\chi}$ 

7 8 9 0 . +/-

## **TEEJET TECHNOLOGIES**

#### **5) Establish Simulated Speed**

Simulated Speed establishes a speed for using the Simulated Speed source. Range is 0 to 62.1 miles/hour / 99.9 kilometers/hour.

*NOTE: An alarm will sound at start up when active.*

- 1. From the Operations Screen, press the GREEN ARROW
- 2. Press the HOME button
- 3. From the Home screen, press the SETTINGS button
- 4. Press **Machine** .
- 5. Press **Operation** .
- 6. Press Speed Source option then select Simulated Speed
- 7. Press Simulate Speed value, then select a speed.
- 8. Press RETURN arrow to return to the Machine screen.

*Figure 6: Navigation to Set-up Simulated Speed*

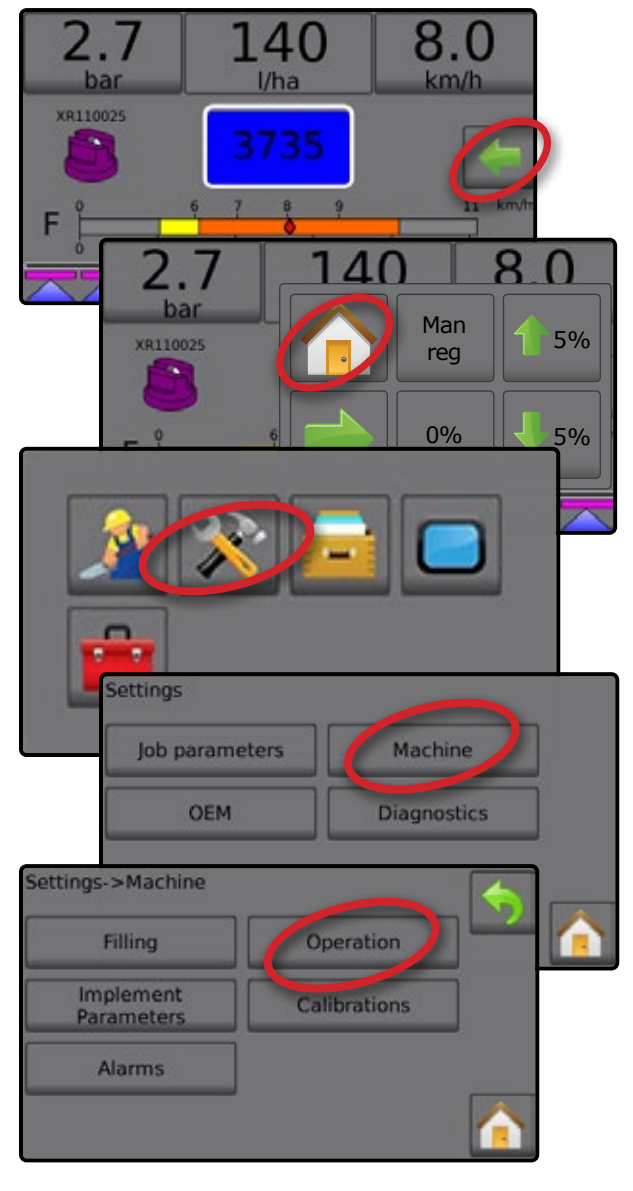

#### *Figure 7: Simulated Speed Source*

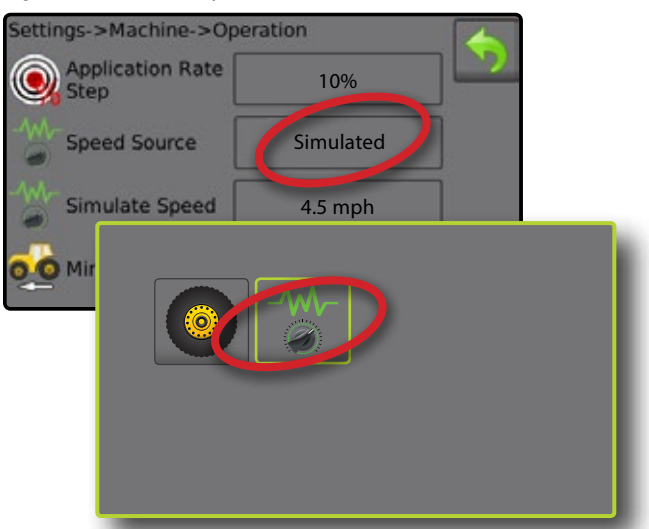

#### *Figure 8: Simulated Speed Value*

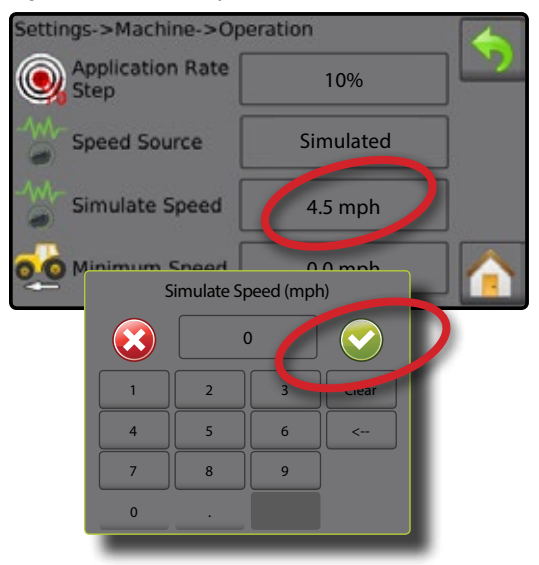

#### **Return to Normal Operation Mode**

When done operating in Simulated Speen Mode, Speed Source needs to be returned to Implement Speed.

- 1. Operations Screen GREEN ARROW  $\blacktriangleright$  -> HOME button  $\blacktriangleright$  -> SETTINGS button **X** -> Machine -> Operation
- 2. Press Speed Source option then select Implement Speed ...
- 3. Press RETURN arrow  $\bigcirc$  to return to the Machine screen.

*Figure 9: Implement Speed Source*

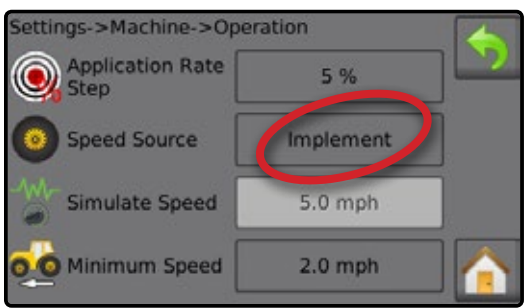

## **REFERENCE GUIDE**

#### **6) Reset Maximum Tank Content**

From the Operation screen, the Filling setup screen can be easly accessed to reset the tank to the maximum tank content: Full Tank is unavailable when Tank sensor or Fill Flow Sensor is active.

- 1. Press TANK 100
- 2. Press Full Tank (unavailable when Tank Sensor or Fill Flow Sensor is active) to zero out to Actual Content.
- 3. Press RETURN arrow to return to the Operation screen.

#### *Figure 10: Navigation to Tank Reset*

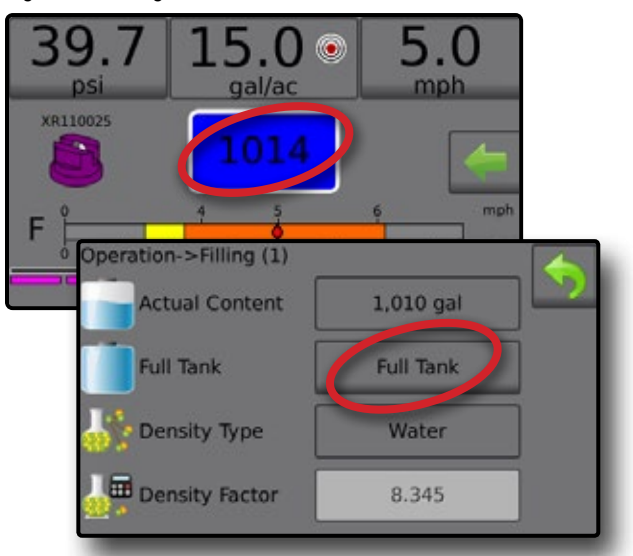

#### **7) Clear Counters**

Steps to zero-out all counter numbers (acres and gallons sprayed)

- 1. From the Operations Screen, press the GREEN ARROW
- 2. Press the HOME button  $\bigcap$
- 3. From the Home screen, press the DATA button  $\mathbb{Z}$ .
- *Figure 11: How to Zero-out All Counter Numbers*

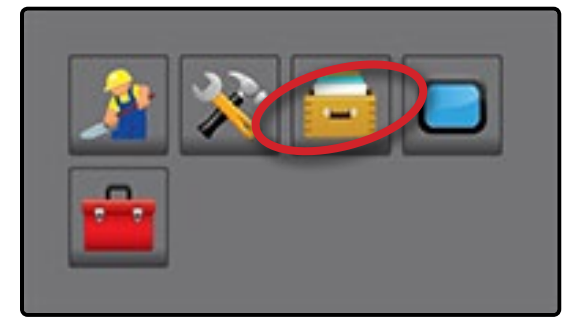

#### **Clear Job Counter**

- 1. Press **Job** .
- 2. Press the TRASH CAN button  $\boxed{3}$ .
- 3. Press RETURN arrow to return to the main Data screen.

*Figure 12: Current Job Counter*

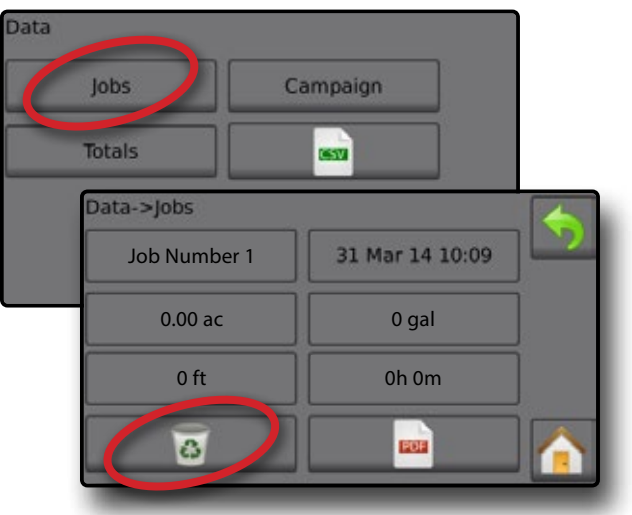

#### **Clear Campaign Counters**

- 1. Press **Campaign** .
- 2. Press **Clear** .
- 3. Press RETURN arrow to return to the main Data screen.

#### *Figure 13: Clear All Campaign Counters*

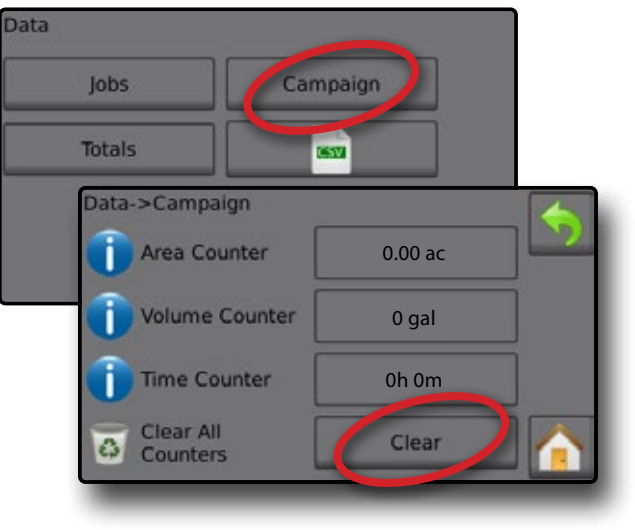

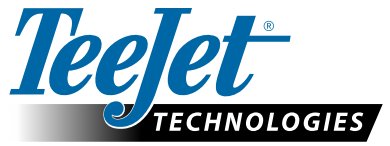

**Copyrights** © 2018 TeeJet Technologies. All rights reserved. No part of this document or the computer programs described in it may be reproduced, copied, photocopied, translated, or reduced in any form or by any means, electronic or machine readable, recording or otherwise, without prior written consent from TeeJet Technologies.

#### **Trademarks**

Unless otherwise noted, all other brand or product names are trademarks or registered trademarks of their respective companies or organizations.

**Limitation of Liability** TEEJET TECHNOLOGIES PROVIDES THIS MATERIAL "AS IS" WITHOUT WARRANTY OF ANY KIND, EITHER EXPRESSED OR IMPLIED. NO COPYRIGHT LIABILITY OR PATENT IS ASSUMED. IN NO EVENT SHALL TEEJET TECHNOLOGIES BE LIABLE FOR ANY LOSS OF BUSINESS, LOSS OF PROFIT, LOSS OF USE OR DATA, INTERRUPTION OF BUSINESS, OR FOR INDIRECT, SPECIAL, INCIDENTAL, OR CONSEQUENTIAL DAMAGES OF ANY KIND, EVEN IF TEEJET TECHNOLOGIES HAS BEEN ADVISED OF SUCH DAMAGES ARISING FROM TEEJET TECHNOLOGIES SOFTWARE.

**Spraying Systems Co.**<sup>®</sup>

98-01546-ENUS-LT R0 English-US © TeeJet Technologies 2018 **www.teejet.com**